## **Mobile Data Collection For Emergency**

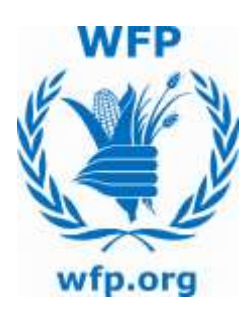

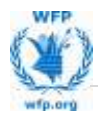

P a g e | **1**

၁. ပထမဦးစွာ email မှ ပေးဖို့သော ODK apk ဖိုင်ကို ဖုန်းထဲသို့ ထည့်ပြီး install လုပ်ပါ။ Google Play Store (သို့) One molbile market စသည်တို့ မှလည်း internet နင်ရိုတ်ဆက်ကာ ရယူနိုင်ပါသည်။

၂. Install လုပ်ပြီးလျှင် ဖုန်းရဲ့ application မှာ ODK collect application ကို အောင်ပါအတိုင်း တွေ့မြင်ရပါမည်။

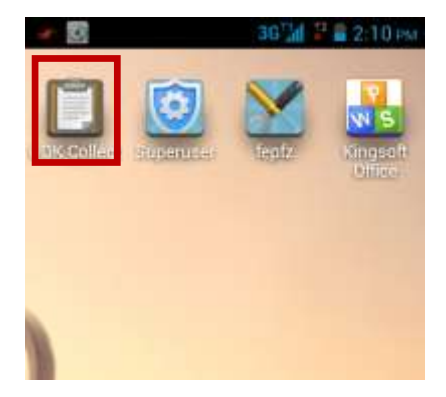

၃. ODK collect ကို ဖွင့်ပါ၊ menu key ကို နှိပ်ပါ။

Your phone at a glance

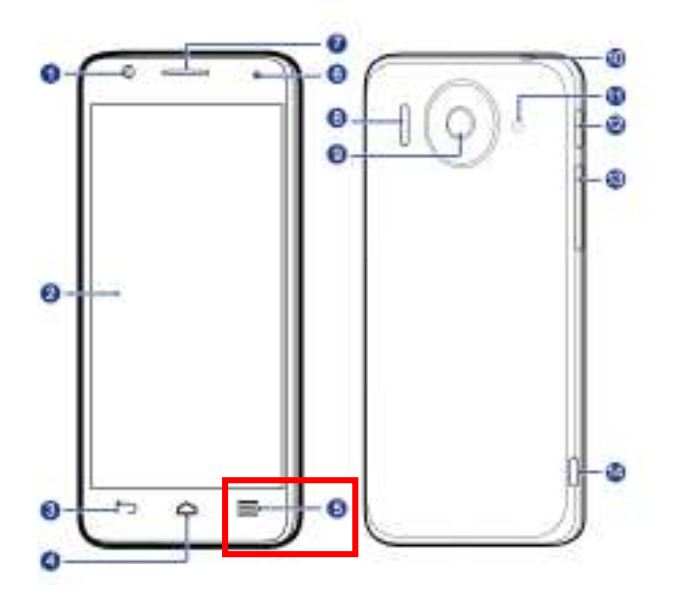

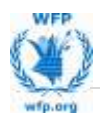

## ပြီးလျှင် General Setting ကိုနှိပ်ပြီး အောက်တွင် ဖော်ပြထားသည့် အတိုင်း setting များကို change ပါ။ URL: https:// fsincbtraining.appspot.com

user name : wfp နှင့် password ကို ပါဝင်ဆောင်ရွက်လိုပါက ဖုန်း message ဖြင့် ပို့ပေးပါမည်။

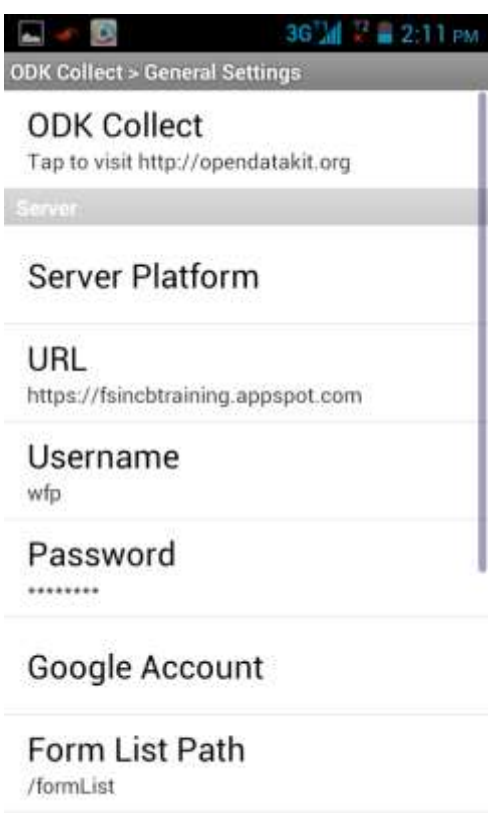

**Submission Path** 

၄. Setting လုပ်ပြီးလ<mark>ျှင် internet ဖြင့်ချိတ်ဆက်ပါ။</mark> internet ချိတ်ပြီးလျှင် Get Blank Form ကိုသွားနှိပ်ပါ။ user name နှင့် password ပြန်တောင်းလျှင် OK နှိပ်ပါ။ အောက်မှာ ဖော်ပြထားသည့် အတိုင်း ပုံစံလေး နစ်ခုကျလာပါမည်။ Flood response photo မှာရှိတဲ့ check box လေးကို on ပါ။ Get select လေးကို Button ေလး ကိုနိုပ်လိုက်လျှင် ပုံစံလေး ဟာ လူကြီးမင်းရဲ့ ဖုန်းထဲကို ရောက်ရှိပြီဆိုရင် Success ဆိုပြီး Download results မှာပြပါလိမ့်မယ်။ <mark>ပြီးရင် internet ပြန်ပိတ်လို့ရပါပြီ။</mark>

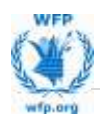

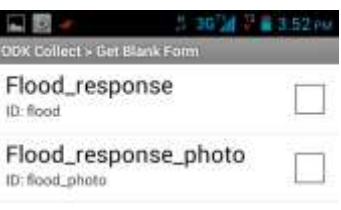

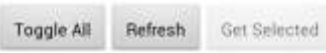

၅. Fill Blank Form ကို နိုပ်ပါ။ ခုဏက download လုပ်ထားတဲ့ Flood response photo ဆိုတဲ့ ပုံစံလေးကို တွေ့ရပါလိမ့်မယ်။ ဆက်နိပ်ပါ။ ကျွန်တော်တို့ GPS နှင့် အဲဒီ GPS မှတ်ထားတဲ့ နေရာရဲ့ ဓါတ်ပုံ တွေ ရိုက်ယူနိုင်တဲ့ ပုံစံလေး ရရှိပြီဖြစ်ပါတယ်။ ဘယ်ဘက်ကို ပွတ်ဆွဲလိုက်ပါ။

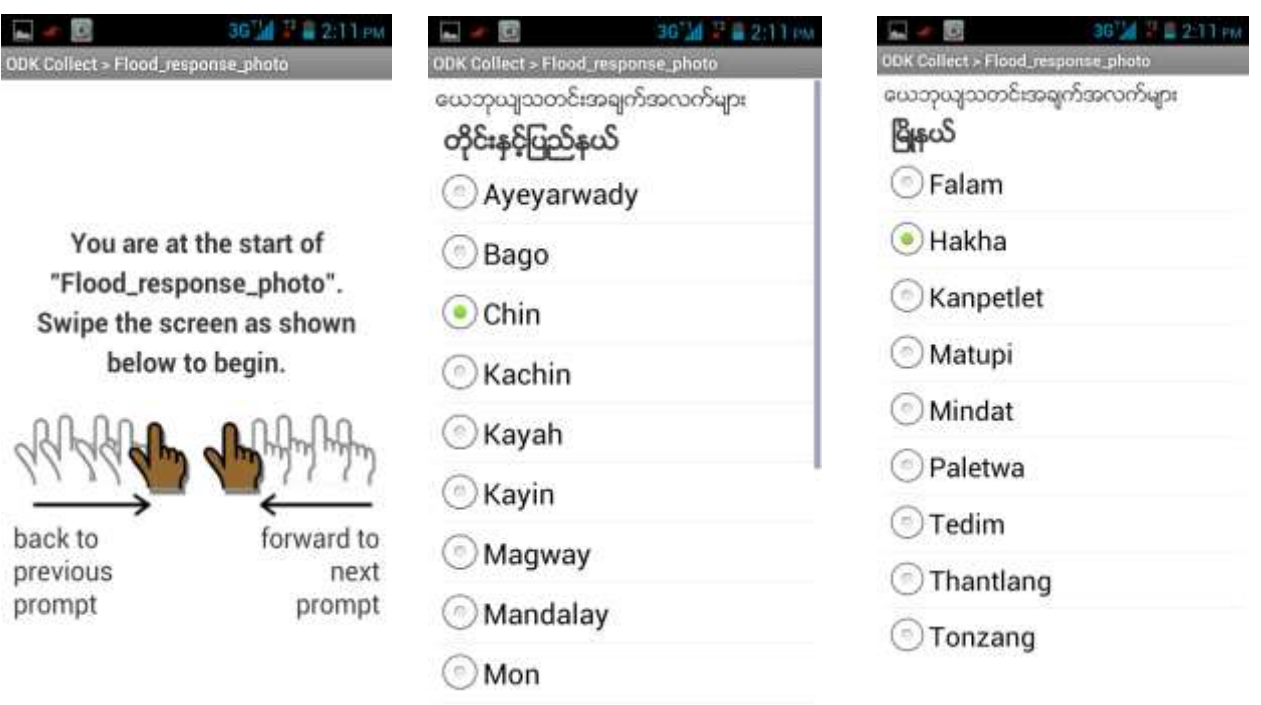

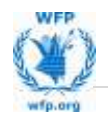

အထက်မှာ ပြထားတဲ့ အတိုင်း ကောက်ယူနေတာ ချင်းမှာဆို Chin radio button လေးကို နိပ်။ ပြီးရင် ရောက်နေတဲ့ မြို့နယ်ကို ရွေး၊ ပြီးရင် ဘယ်ဘက်ကို ဆက်ဆွဲလိုက် ပြီးရင်တော့ GPS ကို အောက်မှပြထားတဲအတိုင်း ဖွင့်ပေးဖို့လိုပါလိမ့်မယ်။ GPS ဖမ်းယူရာမှာ ပထမတစ်ကြိမ်မှာတော့ နည်းနည်းအချိန် စောင့်ဖို့လိုပါမယ်။ အမိုးအကာအောက်မှာ မဖြစ်ဖို့လဲလိုပါတယ်။ open view ဖြစ်နေရမယ်။ မိပြီ ဆိုလျှင် Accuracy is 26 m စသဖြင့် ပြသပါလိမ့်မည်။ accuracy အနည်းဆုံးရပြီဆိုလျှင် Record Location ကို နိုပ်ပါ။ ပြီးရင် တော့ အဒီနေရာရဲ့ Landslides တို့ bridge တွေပျက်စီးနေတာတို့ ကို ဓါတ်ပုံရိုက်ပေးပေ့ါ take picture ကိုနိုက်ရင် Camera ပေါ်လာပါမယ် ဓါတ်ပုံရိုက်ပြီး OK ကိုနိုပ်ပါ။

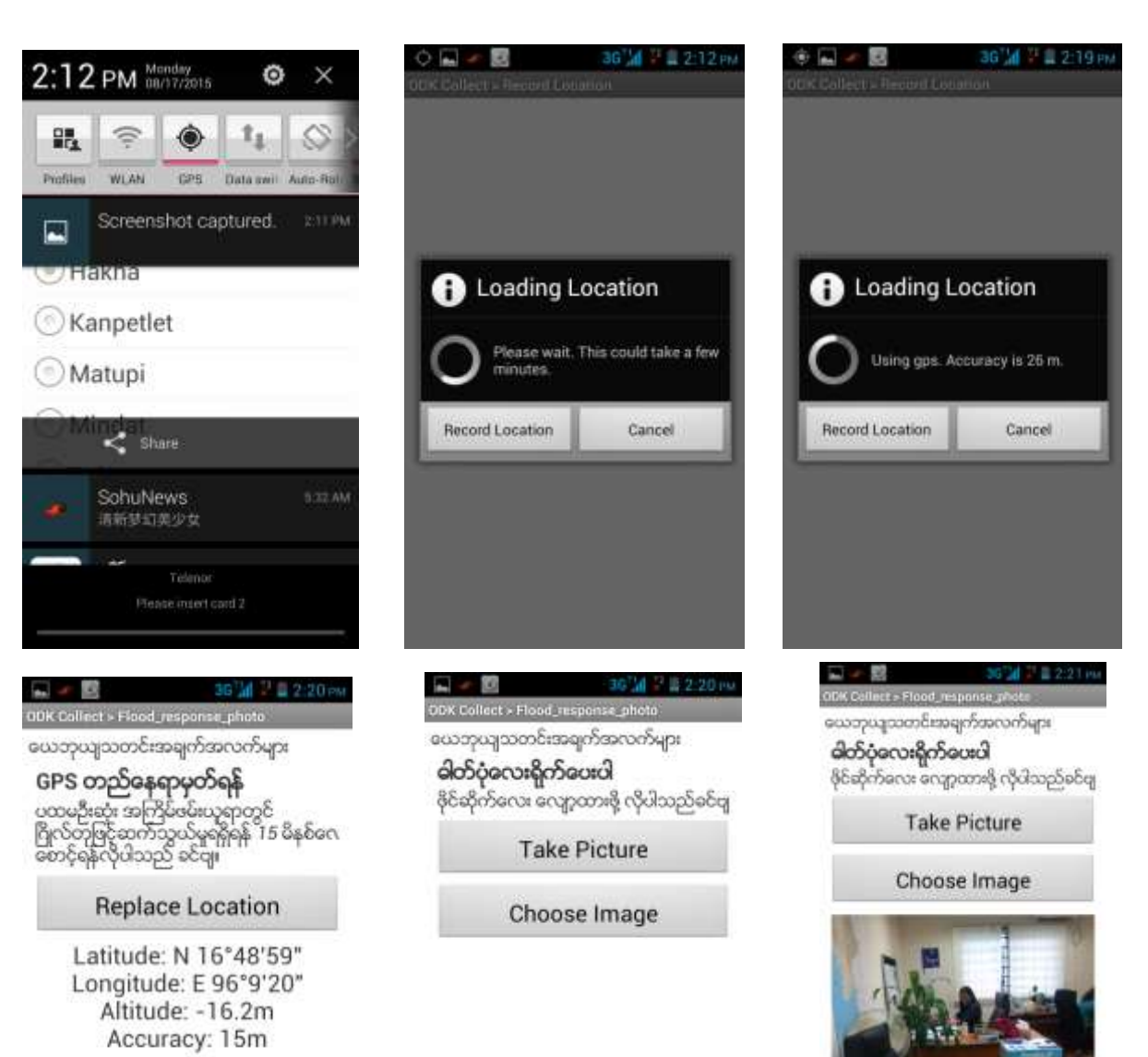

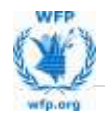

အထက်ပါပုံစံအတိုင်း ရပြီဆိုလျှင် ဘယ်ဘက်ကို ပွတ်ဆွဲလိုက်ပါ။ ကျွန်တော်တိုကောက်ယူထားတဲ့ ပံ့စံလေးကို သိမ်းဆည်းပြီးထွက်လို့ရပါပြီ။ Save Form and Exit ဆိုတဲ့ Button လေးကို နိပ်လိုက်ရုံပါဘဲ။

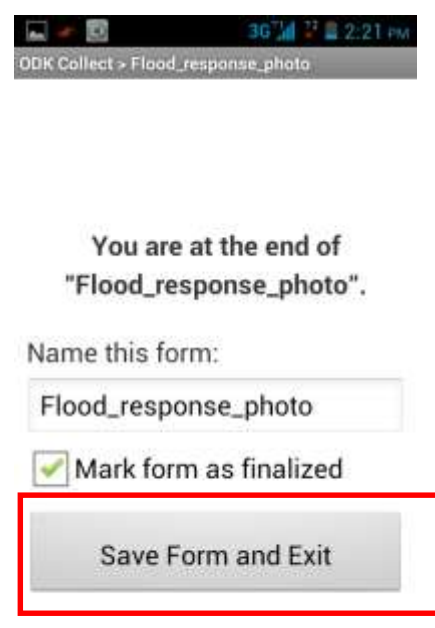

6. internet ပြန်ဖွင့်ပါ ပြီးလျှင် Send Finalized Form ကိုနှိပ်ပါ။ အောက်မှာပြထားတဲ့ အတိုင်း ဖြည့်စွက်ပြီး ပုံစံလေးတွေတွေရပါမယ်။ check box လေး on ပြီး send selected ဆိုရင် ပုံစံလေးကို Server သို့ပို့ဆောင်ပါမယ်။ Upload results အနေဖြင့် success လို့ပေါ်လျှင်ရပါပြီ။

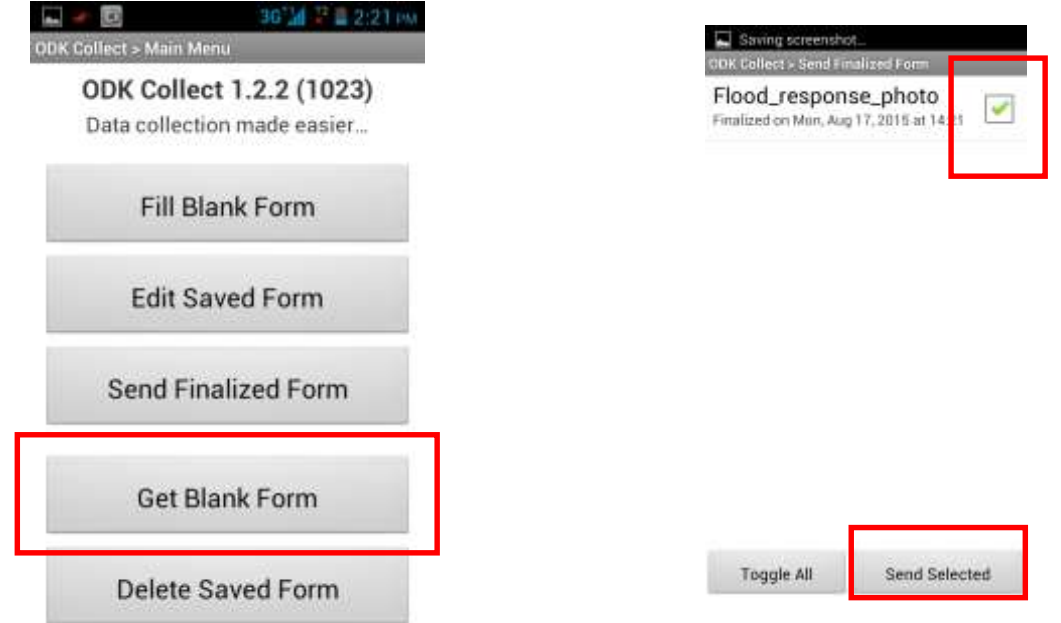

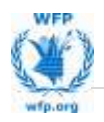

မှတ်ချက် ၊ ၊ ပထမဦးဆုံးပုံစံကို ရယူရန်နှင့် ပုံစံပေးပို့ချိန်တွင်သာ internet ချိတ်ဆက်ရန်လိုပါသည်။ data ့ကောက်ယူနေချိန်တွင် internet ချိတ်ဆက်ရန် မလိုအပ်ပါ။

## **Use Name ႏွင့္Password** ကိုရယူရန္

လွင်နိုင်ဦး (WFP) Ph: 09 5022721

ေက်ာ္ေဇာထြန္း (WFP) Ph: 09 5125151

ပူးပေါင်းဆောင်ရွက်မှုအတွက် အထူးကျေးဇူးတင်ပါသည် ………………………………………………